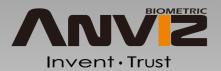

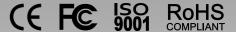

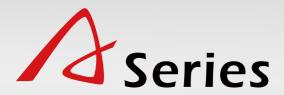

Fingerprint Employee Time Clock

User Guide (V1.0)

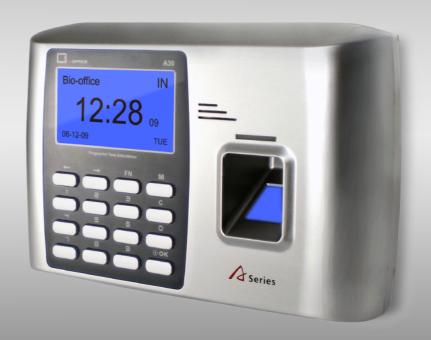

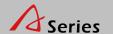

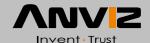

### Feature

- USA TI 300MHz high speed processor
- USA BioNano core fingerprint algorithm of high speed and stability
- New generation fully sealed, waterproof and dustproof fingerprint sensor
- User name display and human voice prompt
- Realtime data transfer and WEB online tracking
- A20: Standard USB, USB pen drive
  - A300: Standard USB, USB pen drive and TCP/IP
- Identification method: FP, ID+FP, ID+PW,
- Fingerprint capacity: 2000
- Record capacity: 50000
- Identification speed: <0.5 second</li>
- Size: 200mm(w)\*140mm(h)\*38mm(d)

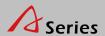

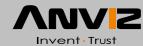

# Content

| Safety Precautions                   | .4  |
|--------------------------------------|-----|
| Glossary                             | .5  |
| Illustration for placing fingerprint | .6  |
| Packing List                         | .7  |
| Appearance                           | .8  |
| System Menu                          | .11 |
| UserEnroll(Fingerprint)              | .14 |
| UserEnroll(Password)                 | .15 |
| UserEnroll(Card)                     | .16 |
| UserDelete                           | .17 |
| UserVerify Mode                      | .18 |
| UserAdmin Setup                      | .19 |
| UserAdmin Clear                      | .20 |
| SetupSystem                          | 22  |
| SetupSystemNet                       | .24 |
| SetupLog Setup                       | .25 |
| SetupHardware Test                   | .26 |
| USB FlashRecord Backup               | .28 |
| USB FlashUser Backup/Recovery        | .29 |
| System Info                          | .30 |
|                                      |     |

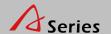

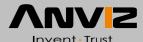

## Safety Precautions

- Please read it carefully first of all;
- Don't install the terminal under direct light, humid, dusty or dirty environments;
- Don't install the terminal near the magnetic field;
- Don't install the terminal near the heating device;
- Don't sprinkle liquids (water, drink, chemical) on the terminal;
- Always keep the surface of the terminal clean;
- Clear the terminal with a towel when there is water on the surface;
- Don't break the terminal;
- Don't press two keys at the same time;
- Don't take down, repair or change the terminal without authorization;
- Don't allow children to touch the terminal;
- This terminal is only used for fingerprint verification, don't use it for other purposes;
- If in doubt please contact the local distributor;

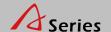

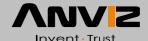

### Glossary

#### Administrator

• It is a special user who has the authorizations of setting the terminal system settings and user information.

The admin can add or delete the users, and the admin also can change the system settings of the terminal.

#### 1:1 Identification

• If it is 1:1 identification mode, the user has to input the user ID firstly, then verify the fingerprint or enter the password to make identification.

In this mode, the fingerprint sensor on the fingerprint template will identify with the one of the special user ID.

#### 1:N Identification

• Under 1:N mode, the user need not enter any user ID. Just need place the fingerprint on the fingerprint sensor.

The terminal will automatically identify this fingerprint with the ones of all users registered in inside database.

### Fingerprint Enrollment

• It is the process to capture the fingerprint image features got from the fingerprint sensor and save the inside memory into the terminal.

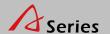

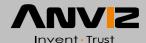

## Illustration for placing fingerprint

#### Correct method:

Straighten finger and place it flatly on the sensor, and make the fingerprint maximally cover the sensor.

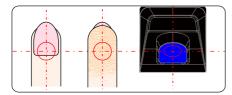

Place finger in the center of the sensor.

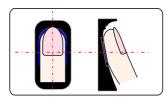

Place finger flatly and smoothly on the sensor.

#### Incorrect method:

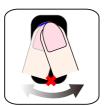

Move finger before the backlight of sensor is off.

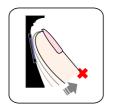

Take off finger during the process of fingerprint verification.

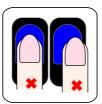

Place finger away from the center of the sensor.

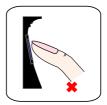

Use fingertip.

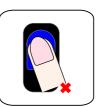

Tilt sensor.

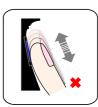

Slide finger during the process of fingerprint verification.

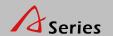

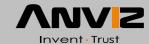

# Packing List

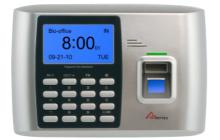

A Series Fingerprint Empoyee Time Clock

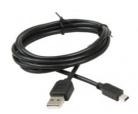

USB Cable (1.5 meters)

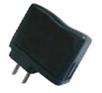

**USB** Power Adapter

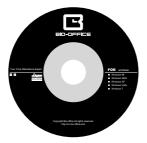

Software CD

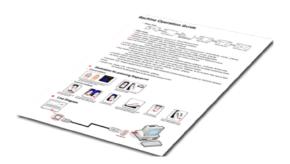

Quick Guide

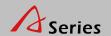

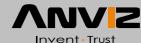

### Appearance

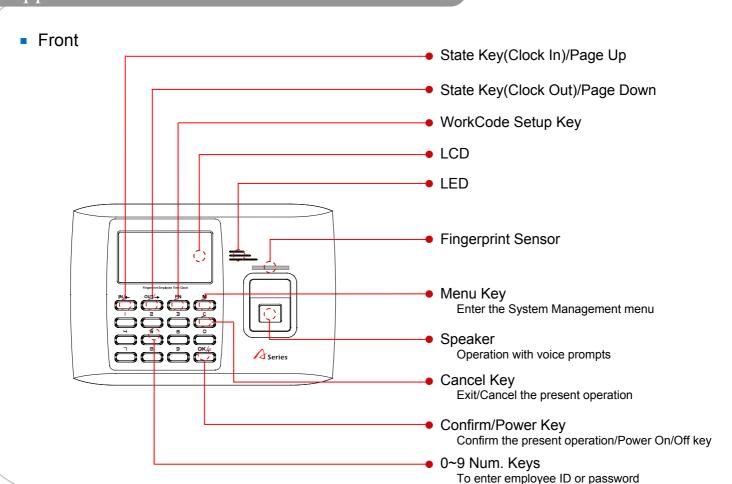

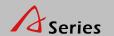

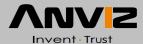

## Appearance

Back

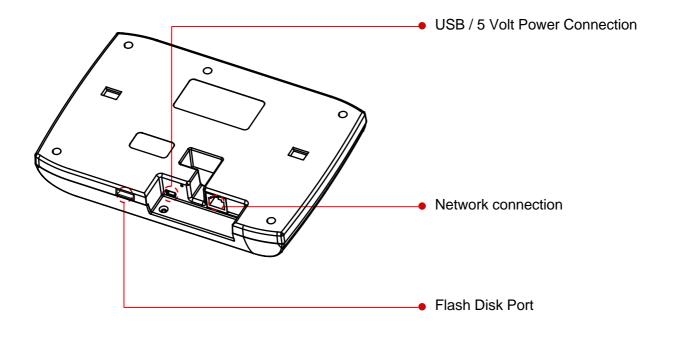

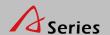

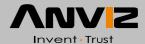

### For Administrator—Basic Functions

Manage employees' information.

Main functions:

Register users, delete users,
add/delete admin and so on.

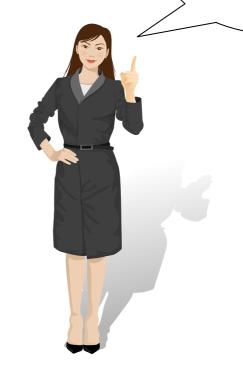

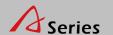

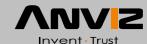

### System Menu

- Please press [M] to enter system management menu under initial state.
  - Since anyone can enter the terminal's management menu under initial state by pressing [M], we suggest you set the admin shortly after installation of the terminal.
  - The method of registing admin is the same for common employees. Please refer to "User Enrollment" and "Admin Setup" instructions.
- Verify the admin to enter the system management menu.
  - There are two ways to verify admin:
  - 1. Fingerprint verification: Let the person who is expected to be the admin place his/her finger on the sensor to verify.
    - 2. Password verification: Enter the admin's ID and password, press [OK] to confirm. Enter the system management menu after the admin verification is successful.
- If the admin verification is OK, it will enter the system management menu.

09:00 26
10-11-17 WED

Admin? IN 26 10-11-17 WED

MENU ▶User Setup USB Flash

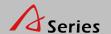

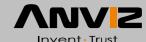

### System Menu

#### Menu list:

- User: for example: [Enroll], [Delete], [Verify Mode],
   [Admin Setup], [Admin Clear].
- Setup: [System], [Log Setup] and [Hardware Test].
   [System] includes: system time, language, network parameter, fingerprint verification precision, system voice volume, dormancy time and so on.

[Log Setup] includes: clock in/out records storage alarm and fingerprint repeat clock in/out time period [Hardware Test] includes: keypad, LCD, voice, fingerprint sensor, flash test.

 System info: Show existing users amount, fingerprints amount, records amount, firmware version.

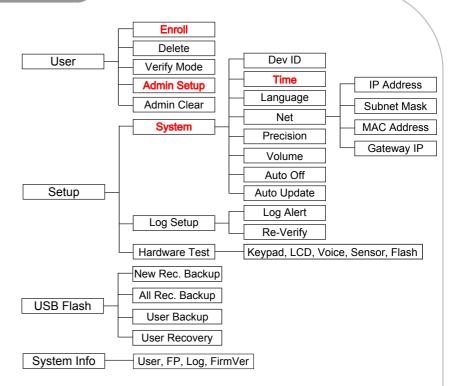

- Press [IN/←] or [OUT/→] to select a corresponding submenu and press [OK] to confirm.
- Enter submenu, press [IN/←] or [OUT/→] to select different options for setup.
  - After setup, press [C] turn to save submenu. Press [OK] to save, or press [C] to cancel, and either of the operation will return to the previous menu.

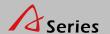

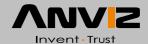

## System Menu

- Press [C] to exit the system management menu.
  - To ensure safety, the system management menu will automatically return to the default menu if no operations in a certain period.

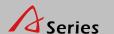

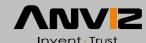

### User--Enroll (Fingerprint)

- Enter the system management menu. Select [User]-[Enroll]. Press [OK] to enter the enroll menu. Enter employee's ID and press [OK] to register employee.
  - Press [OUT/→] to select [FP 1] or [FP 2]. Press [OK] to start fingerprint enrollment. Press [OK] to save and return to the enroll menu.
- Place finger on the sensor correctly. Please refer to <The way to enroll a fingerprint>.
  - You need to enroll one fingerprint twice. Please enroll fingerprints according to LCD prompt.
  - If the second fingerprint enrolled is different from the first one, or the way you place finger is incorrect, it will prompt "Please try again".
  - If the fingerprint is existed, it will prompt "Fingerprint repeated". Please enroll another fingerprint.
- You can continue to enroll employees one by one. Or press [C] to exit.

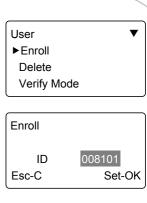

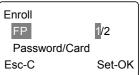

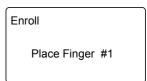

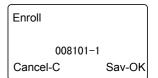

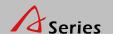

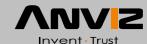

## User--Enroll (Psssword)

- Enter [Menu], select [User] and press [OK] to [Enroll] interface.
   Input employee's ID and press [OK] to register employee.
  - Press [OUT/→] to select [Password], and press [OK] to enroll.
  - Input password(1 to 6 numbers) and press [OK] to confirm.
  - · Input password again, and press [OK] to confirm.
  - Press [OK] to save password.
- Press [C] to exit to [Enroll] interface to continue, or press [C] to back to defult interface.

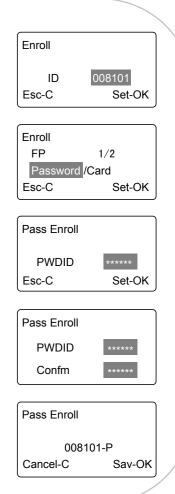

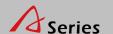

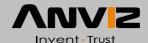

## User--Enroll (Card)

- Enter [Menu], select [User] and press [OK] to [Enroll] interface.
   Input employee's ID and press [OK] to register employee.
  - Press [OUT/→] to select [Card], and press [OK] to enroll.
  - Swipe the employee's card, and the system will get card number and enter save interface.
  - Press [OK] to save password.
- Press [C] to exit to [Enroll] interface to continue, or press [C] to back to defult interface.

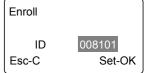

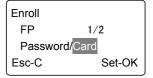

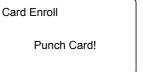

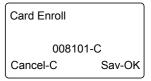

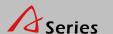

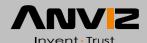

### User--Delete

- When employees resign, we need delete the employee's information in the terminal. Enter the management menu. Select [User]-[Delete] press [OK].
  - Enter the employee's ID and press [OK], the system will prompt again whether to delete, press [OK] again to confirm delete the employee information.
  - Continue to delete other employees after deleting successfully, or press [C] to back to the
    default interface.
- Notice: Please caution with the action. All deleted information including employee's fingerprint, password, attendance records can not be recovered.
  - If deleted by mistake, please connect with the PC and upload the employee information which has been backuped before to recover the employee information.

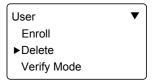

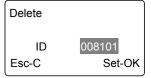

Delete

008101

No-C Yes-OK

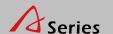

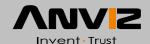

### User--Verify Mode

- Enter the management menu. Select [User]-[Verify Mode] press [OK] to enter the setting interface.
  - Press [OUT/→] to select employee or press [OK] to input user ID.
  - Press [OK] to enter setting interface.
  - Set employee's verify mode through [OUT/→], there are three modes: [ANY], [PW+FP] and [ID+FP].
  - Then press [OK] to save this setting.

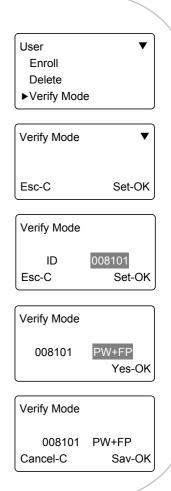

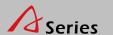

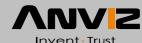

## User--Admin Setup

- In the management interface, select [User]-[Admin Setup] press [OK].
  - Press [OK] to enter the admin user ID and press [OK] to confirm, the system will prompt whether to set user as admin. Press [OK] to confirm and press [C] to cancel.

 It asks for the admin verification before entering the system management menu if you set a admin in the terminal. Admin Setup

Esc-C Add-OK

Admin Setup

Admin Setup

008101

No-C Yes-OK

Admin Setup

▶ ID 008101

Esc-C Add-OK

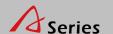

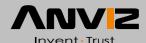

### User--Admin Clear

- In the management interface, select [User]-[Admin Clear] press [OK].
  - Press [OUT/→] to select the admin ID press [OK] to confirm.
  - The admin ID will be showed on the LCD press [OK] to confirm.
  - The system prompt whether delete the admin. Press [OK] to confirm deletion.
     Press [C] to cancel.
- Notice: In the admin delete interface, press [OK] to enter the user ID interface directly, then enter the ID to delete admin.

Admin Clear

ID 008101

►ID 008102

Esc-C Clr-OK

Admin Clear

ID 008102

Admin Clear

008102

No-C Yes-OK

Admin Clear

▶ ID 008101

Esc-C Clr-OK

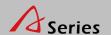

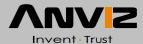

For Administrator---Advanced Functions

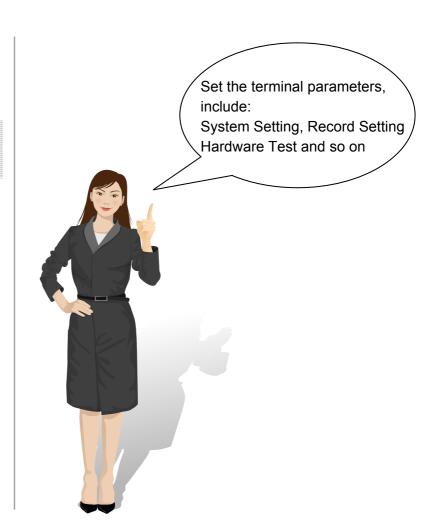

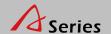

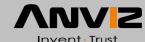

### Setup--System

• In the management interface, select [Setup]-[System], then press [OK] to enter the sub-menu.

Dev ID

Terminal's serial number.

Time

- Set system time, time format displays as "YY-MM-DD H:M".
- Select [Time], then press [OK].
- Press [OK] to change the date and time one by one.
- Press [C] to enter save interface and press [OK] to confirm.

Language

- · Set language.
- Select [Language], then press [OK]. Press [IN/←] or [OUT/→] to select the language, then press [OK].
- Press [C] to enter save interface and press [OK] to confirm.

Precision

- Set terminal fingerprint comparison precision.
- 0-[Low],1-[Normal], 2-[High].
- Select [Precision], then press [OK]. Press [IN/←] or [OUT/→] to set the precision value and press [OK].
- Press [C] to enter save interface and press [OK] to confirm.

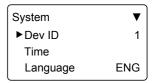

| Time       | MON     |
|------------|---------|
| 11-17-2011 | 12:06   |
| <b>†</b>   |         |
| Set-C      | Next-OK |

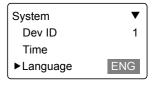

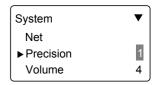

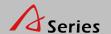

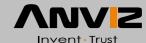

### Setup--System

#### Volume

- Set the terminal voice volume. 0-[mute], 5-[Max].
- Select [Volume], then press [OK]. Press [IN/←] or [OUT/→] to set the volume value and press [OK] to confirm.
- Press [C] to enter save interface and press [OK] to confirm.

#### Auto Off

- Set the time duration from the last operation to the dormant state.
- No-[Not Off], 250-[Max Time].
- Select [Auto Off], then press [OK]. Press [IN/←] or [OUT/→] to set [NO] or auto off time and press [OK] to confirm.
- Press [C] to enter save interface and press [OK] to confirm.

### Auto Update

- Auto update means the previous lower quality fingerprint template will be automatically replaced by the new higher quality one during fingerprint verification.
- Select [Auto Update], then press [OK]. Press [IN/←] or [OUT/→] to select [Yes] or [NO] and press [OK] to confirm.
- Press [C] to enter save interface and press [OK] to confirm.

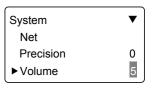

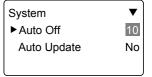

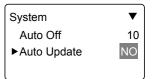

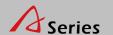

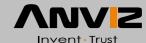

### Setup--System--Net

Enter the system management menu, Select [Setup]-[System]-[Net].
 Press [OK] to enter the sub-menu.

This function main includes [IP Address], [Subnet Mask], [MAC Address] and [Gateway IP] settings.

- Press [OUT/→] to select [IP Address] or [Subnet Mask] or [MAC Address] or [Gateway IP].
   Press [OK] to enter modify interface.
- Press [OK] to select the parameters, and press [IN/←] or [OUT/→] or number key to modify
- Press [C] to enter save interface
- Press [OK] to confirm and return to the [Net] menu.

Net

►IP Address

Subnet Mask

MAC Address

IP Address

192 .168 .000 .218

Set-C Next-OK

Subnet Mask

255 . 255 . 255 . 000

Set-C Next-OK

MAC Address

051 . 247 . 188 . 066

084 . 215

Set-C Next-OK

Gateway IP

192 .168 . 000 . 001

Set-C Next-OK

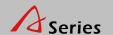

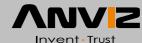

### Setup--Log Setup

In the management interface, select [Setup]-[Log Setup], then press [OK] to enter the sub-menu.

#### Log Alert

- The terminal will alarm when the memory capacity is less than the [Log Alert] value.
- [No]-Not alarm, Max. value 5,000.
- Select [Log Alert], then press[OK]. Press [IN/←] or [OUT/→] to set [NO] or input the warning records value and press [OK] to confirm.
- Press [C] to enter save interface and press [OK] to confirm.

### Re-Verify

- Set a period during which time the system only save the first successful record and do not save the repeated records.
- [No]: Disable the function; Max. value is 250 min.
- Select [Re-Verify], then press [OK]. Press [IN/←] or [OUT/→] to set [NO] or enter the value and press [OK] to confirm.
- Press [C] to enter save interface and press [OK] to confirm.

Log Setup
▶Log Alert 1000
Re-Verify NO

Log Setup

▶Log Alert

Re-Verify

NO

Log Setup

Log Alert 3000

▶Re-Verify NO

Setup
Save?
No-C Yes-OK

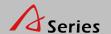

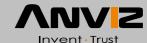

### Setup--Hardware Test

 In the management interface, select [Setup]-[Hardware Test] and press [OK] to test Keypad, LCD, Voice, Sensor and Flash.

#### Keypad

- Test the keypad.
- Select [Keypad] and press [OK].
- Press any key on the keypad. If LCD shows the same, the keypad is good.

#### LCD

- Test the LCD.
- · Select [LCD] and press [OK].
- Press [OK] to start test.

#### Voice

- Test the terminal voice.
- Select [Voice] and press [OK].
- Terminal auto tests 1-17 voices.

#### Sensor

- Test the sensor's luminance.
- Select [Sensor] and press [OK].
- The luminance value will be changed according to the environment.

Hardware Test ▼

►Keypad

LCD

Voice

Keypad
Current Key
3
Esc-C

Esc-C Next-OK

Section 01-17 Esc-C

Voice

Sensor

LUM 167
Esc-C

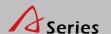

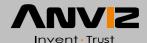

## Setup--Hardware Test

#### Flash

- Test the terminal flash memory.
- Select [Flash] and press [OK] .
- Notice: This test will delete all the data in the flash memory and then check it.
- Please backup the data before this operation.

Step 1

Erase All Data Cuntinue?

Esc-C Yes-OK

Step 2

Check... 100%

Flash

Flash OK!

Esc-C

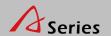

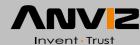

### USB Flash--Record Backup

 Conntected U disk to terminal, press [M] to enter the management menu, select [USB Flash] and press [OK].

#### New Rec. Backup

- Download new T&A records to U pan drive.
- Press [OUT/→] to select [New Rec. Backup], press [OK] to download the new records.
- After back up process bar shows 100%, press [C] to exit and back to upper menu.
- New record file is BAK.KQ located in G:\00000001.
   'G' is the disk name on PC of U pen drive. '00000001' is T&A machine serial number.

#### All Rec. Backup

- Download all T&A records to U pan drive.
- Press [OUT/→] to select [All Rec. Backup], press [OK] to download all records.
- After back up process bar shows 100%, press [C] to exit and back to upper menu.
- The record file is BAK.KQ located in G:\00000001.
- Prompt: if you backup new records firstly, recommend to save new record file to local pc. Else it will be replaced with all records file.

USB Flash

New Rec. Backup

All Rec. Backup

User Backup

New Rec. Backup

Backup... 0%

New Rec. Backup

OK! 100% Esc-C

All Rec. Backup

Backup... 0%

All Rec. Backup

OK! 100% Esc-C

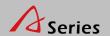

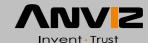

### USB Flash--User Backup/Recovery

#### **User Backup**

- Download employee's records saved in device to U pen drive.
- Press [OUT/→] to select [User Backup], press [OK] to download the employee information.
- After backup process bar shows 100%, press [C] to exit and back to upper menu.
- The backup file is BAK.YG and BAK.ZW located in G:\00000001.

#### **User Recovery**

- Upload employee's information saved in U pen drive to terminal.
- There are two ways to recover employee information:
  - 1. Copy BAK.YG and BAK.ZW to root directory, then plug U pen drive into time attendance machine and start user recovery.
  - 2. Export employee information to U pen drive through U flash management software, then repeat step 1.
- Press [OUT/→] to select [User Recovery], press [OK] to recovery all records.
- After recovery process bar shows 100%, press [C] to exit and back to upper menu.

USB Flash
New Rec. Backup
All Rec. Backup
▶User Backup

User Backup

Backup... 0%

OK! 100%
Esc-C

USB Flash ▼
►User Recovery

User Recovery

Backup... 0%

User Recovery

OK! 100%

Esc-C

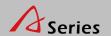

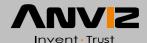

### System Info

• In the management interface, select [System Info] and press [OK] to check the terminal information.

User

• Registered user number. Maximum 2,000 users.

FP

- Registered fingerprint number. Maximum 2,000 fingerprints.
- Press [OK] to view the number of users who registered a password.

Log

• The time attendance logs. Maximum 50,000 records.

FirmVer

• The firmware version.

Press [C] back to the management interface.

MENU

▶System Info

System Info ▼

User 2000

FP 2000

Log 50000

System Info
User 1000
▶Password 500
Log 15000

System Info

▶FirmVer b1.15.00

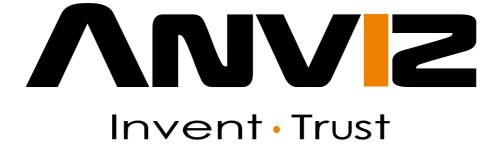

Anviz Biometric Tech. Co., Ltd.

EMAIL: sales@anviz.co.uk

Technical support

TEL: 0845 095 8072

EMAIL: support@anviz.co.uk WEBSITE: www.anviz.co.uk